# **ZEHビルダー・マーク ZEHプランナー・マーク ZEHマーク**

**ダウンロードの手引き**

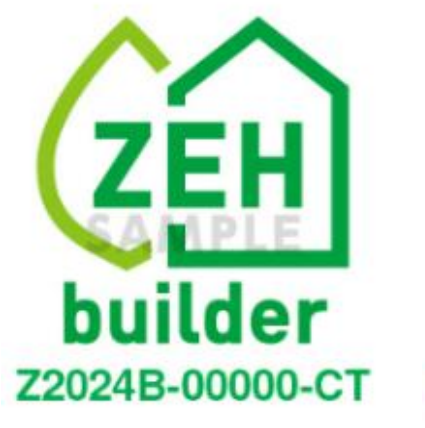

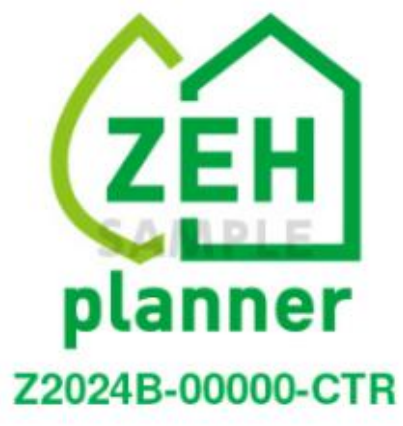

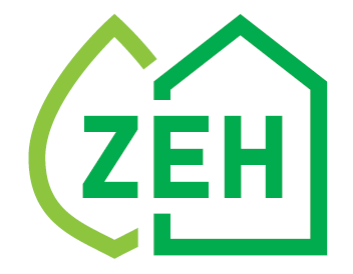

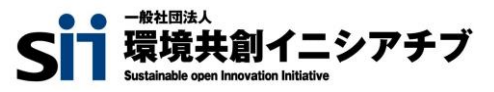

**1. ZEHビルダー/プランナー・ ポータルサイトへのログイン**

## **1-1.ZEHビルダー/プランナー・ポータルサイトへのログイン**

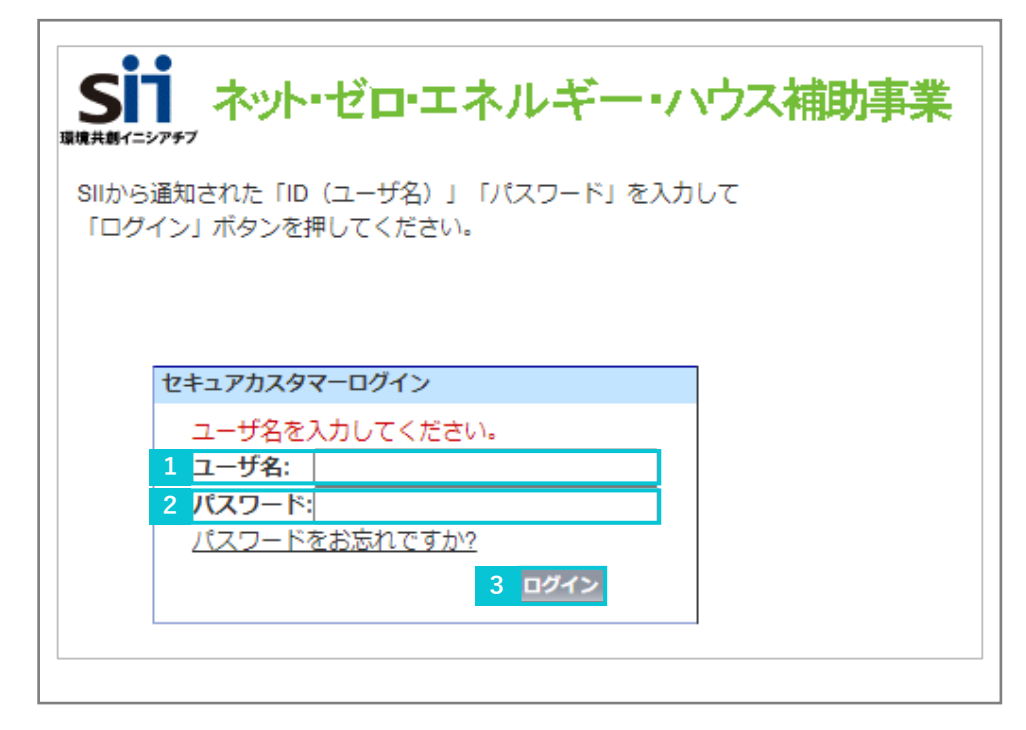

ZEHビルダー/プランナー・ポータルサイトのID取得申込の際 に通知された、もしくはZEHビルダー/プランナー実績報告案内 メールに記載されたID(ユーザ名)を入力してください。 ※例:  $\square \bullet \bullet \bullet \bullet$  and  $\square$  a billder.sii.or.jp **1**

**2** 自社で設定した「パスワード」を入力してください。

**3** 「ログイン」をクリックしてください。

### **1-2.「パスワード」を忘れた場合**

「パスワード」を忘れてしまった場合は、再発行が必要となります。ログインページの「パスワードをお忘れですか?」をクリックして、 再発行手続きを進めてください。

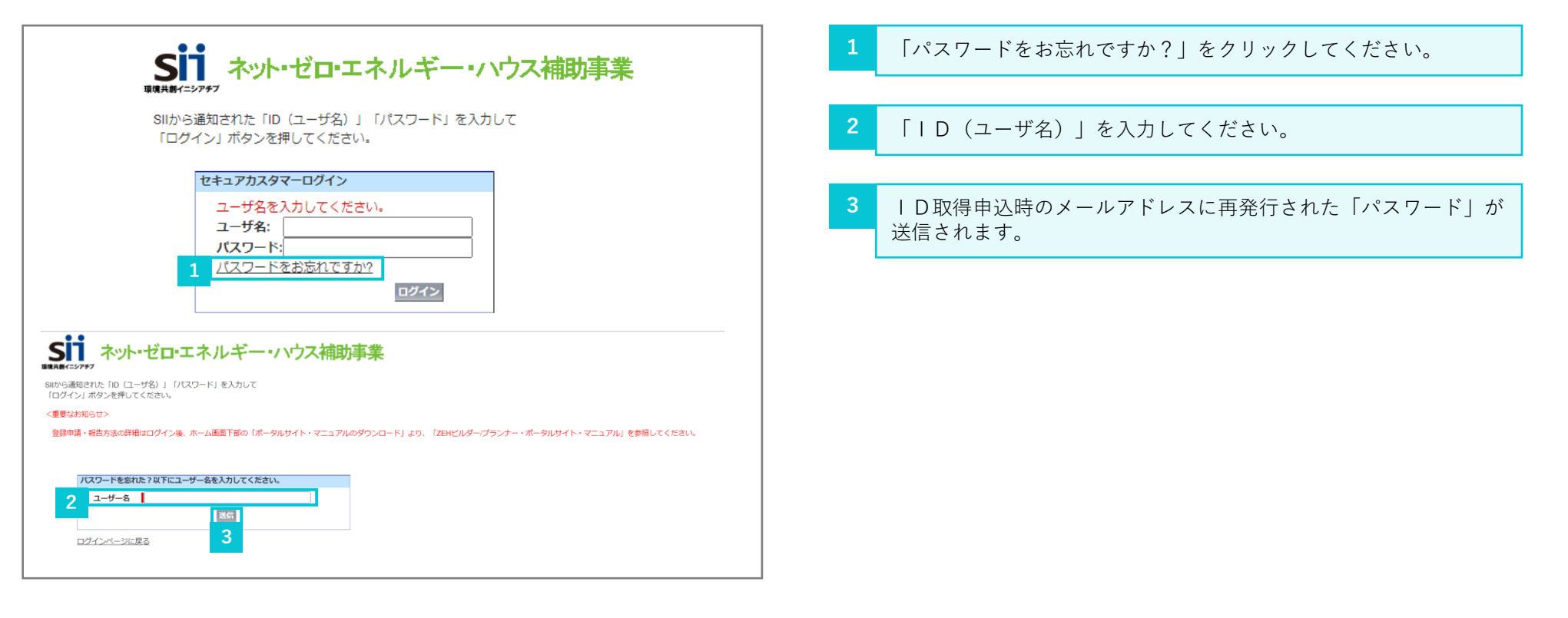

## **1-3.「ID(ユーザ名)」を忘れた場合**

「ID(ユーザ名)」を忘れてしまった場合はSIIへお問合せください。

# **2. マークのダウンロード**

#### **2. マークのダウンロード**

## 2-1. ZEHビルダー/プランナー・ポータルサイトの詳細画面を開く

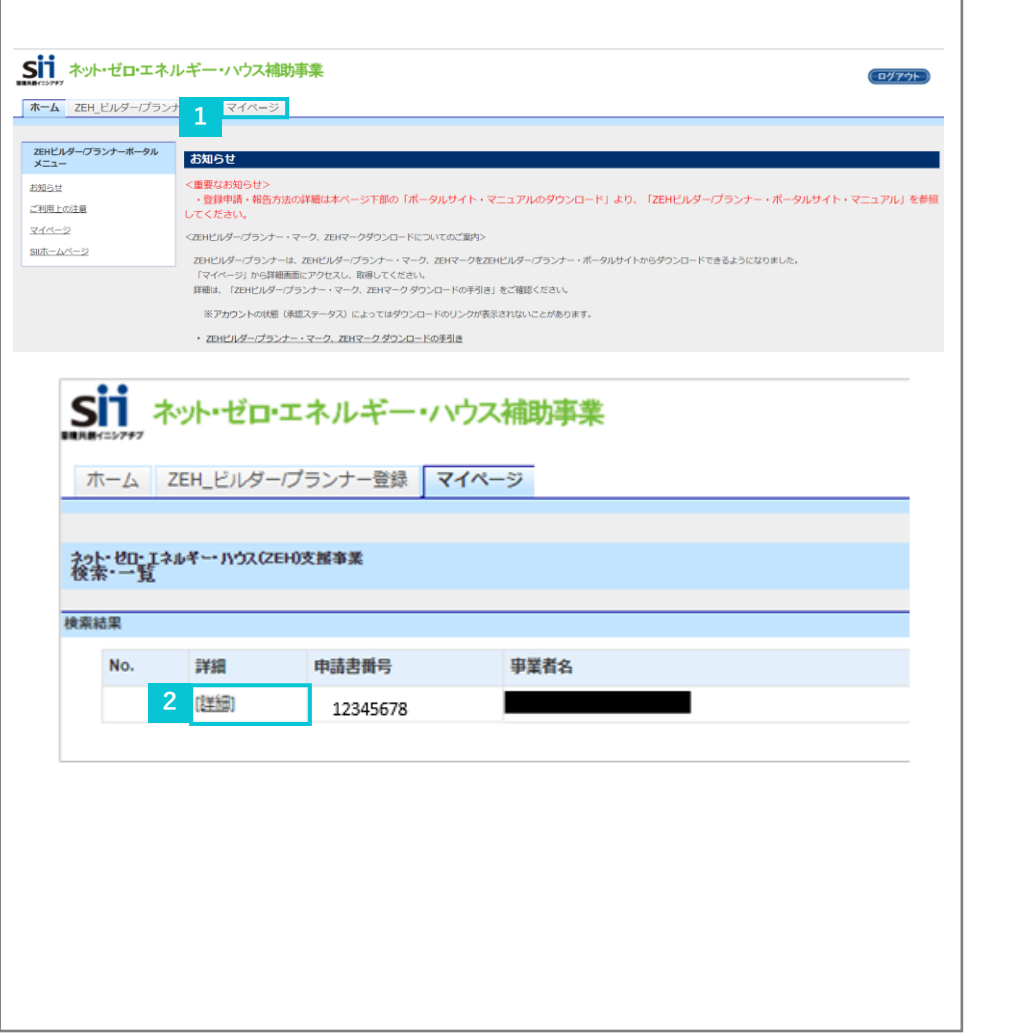

#### **1** 「マイページ」をクリックしてください。

**2** 「詳細」をクリックしてください。

### **2-2.マークのダウンロード**

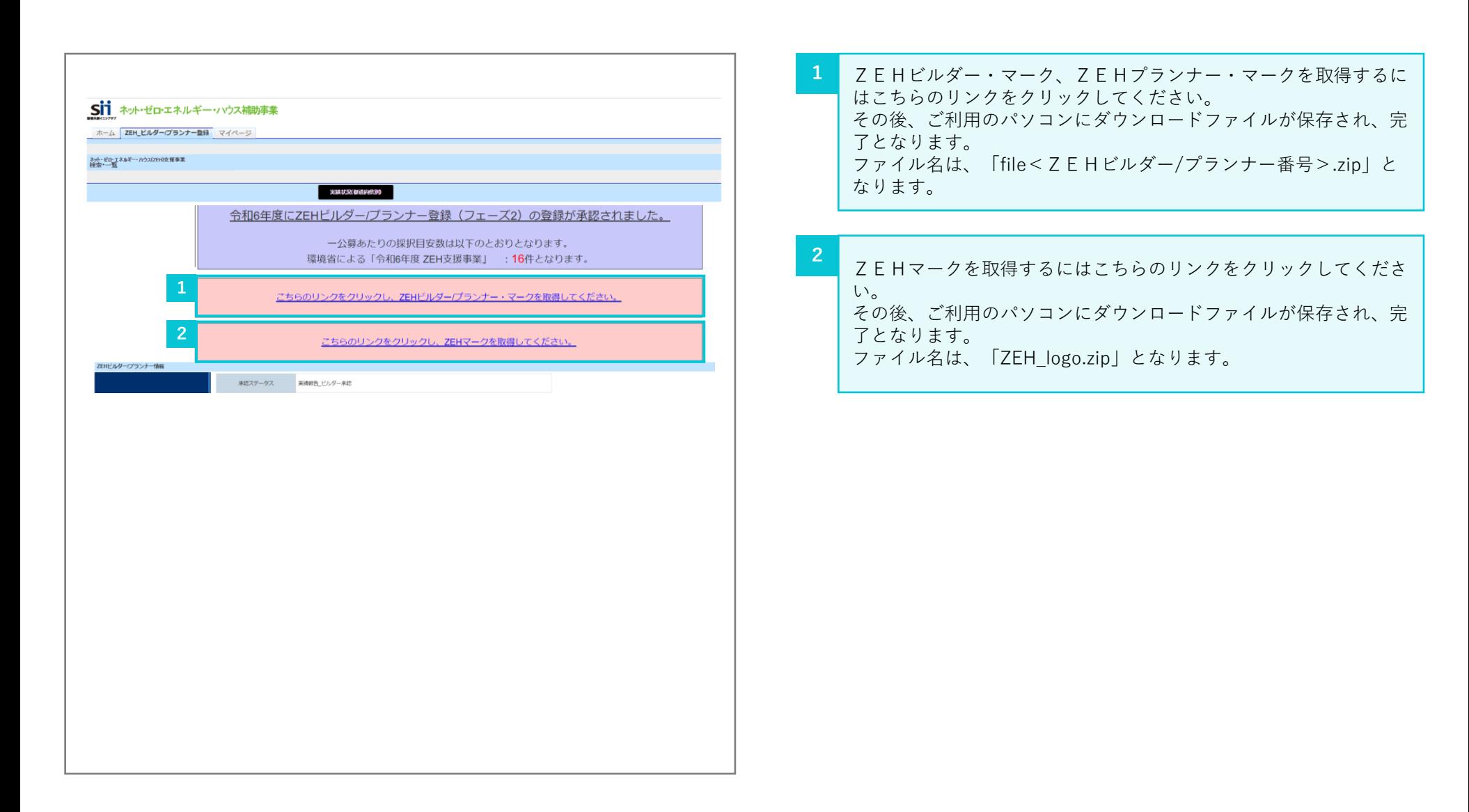

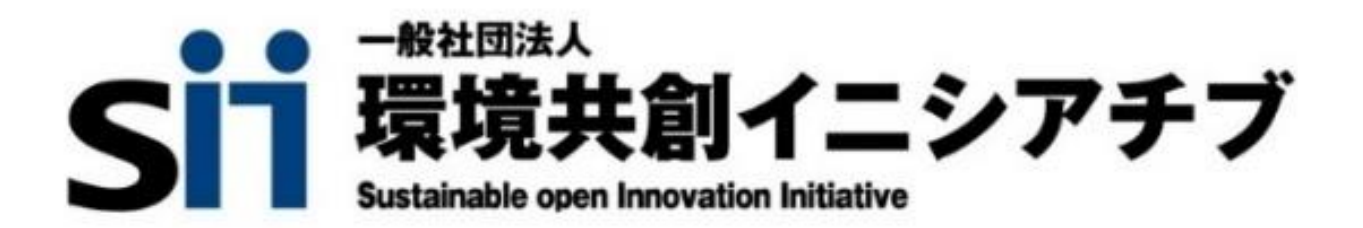